# スカイプの操作方法

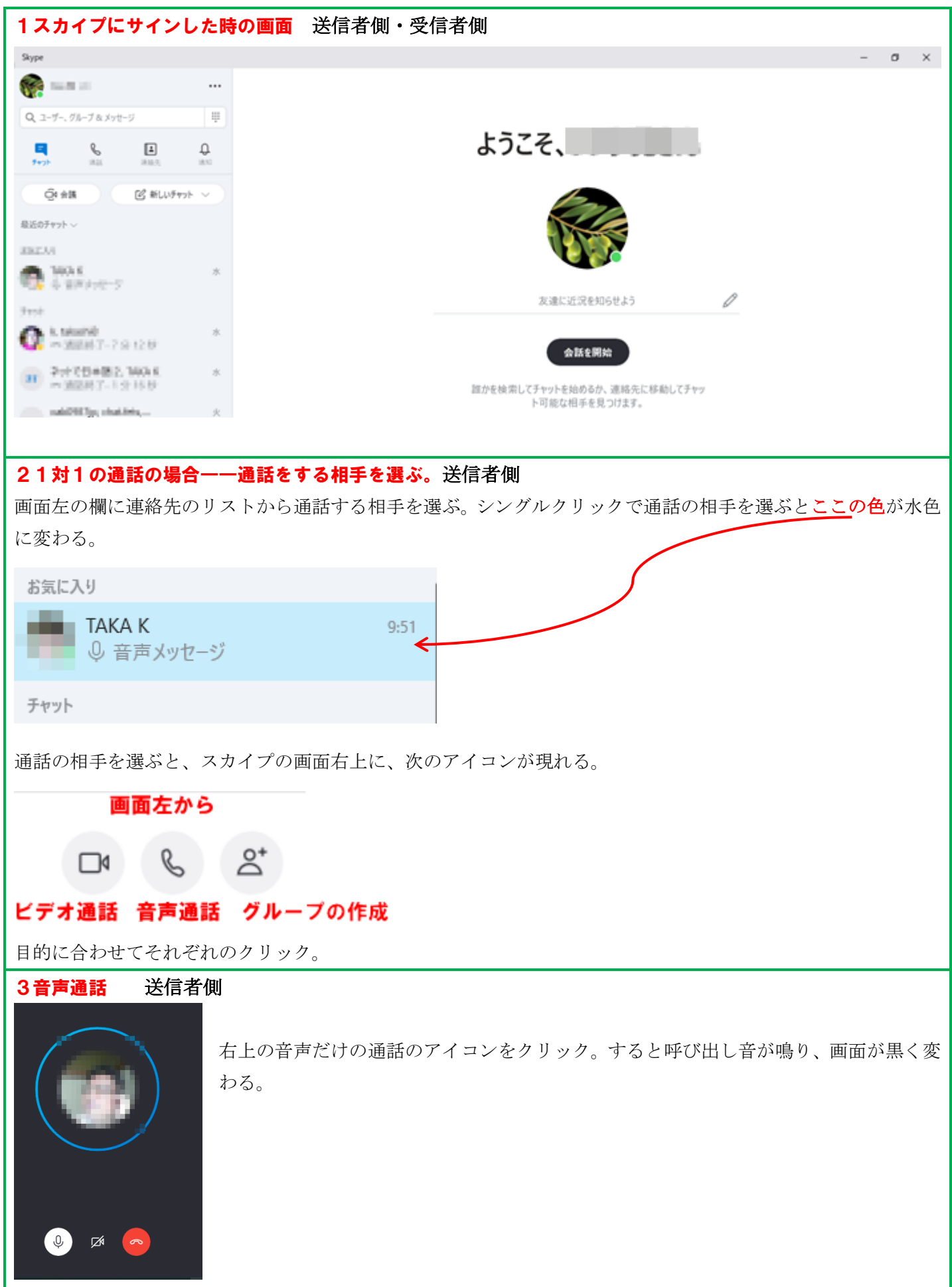

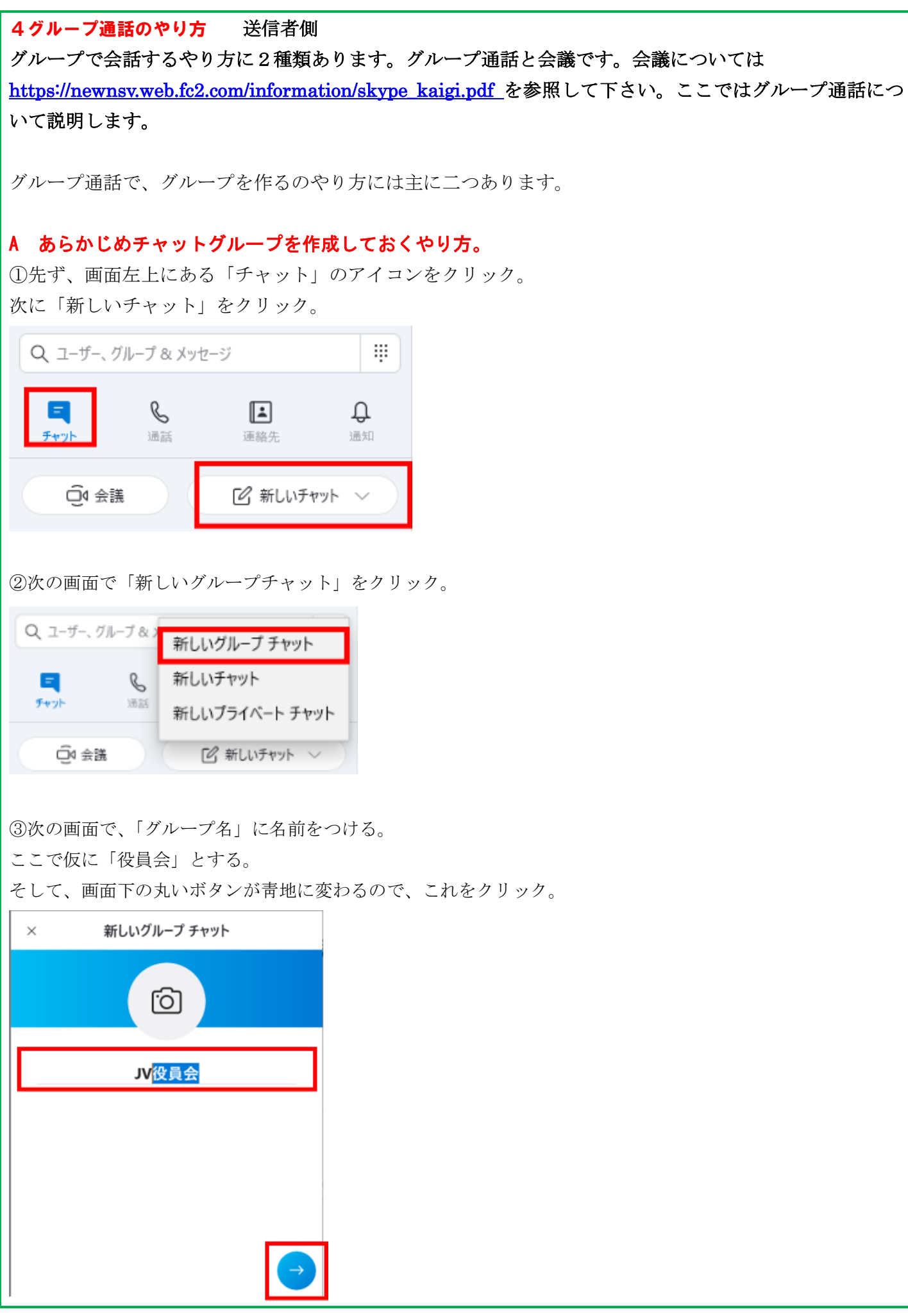

④次の画面で、このグループに追加するメンバーを選ぶ。 選んだら、右上隅の「完了」というボタンをクリック。

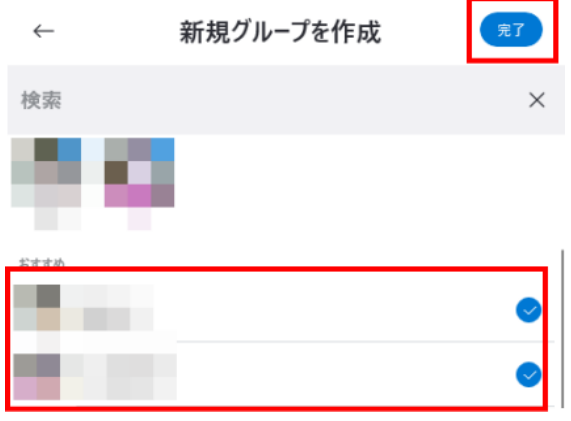

⑤後からグループに参加者を追加する場合は、画面中央にある「他の参加者を招待」をクリックし、④で行った ことと同じことをことをする。

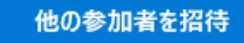

⑥このグループに通話をする。グループを作成した人だけがグループに通話をします。他の人がするとうまくグ ループ通話ができません。

通話の仕方は、個人に通話するやり方と同じです。「2 通話の相手を選ぶ (送信者側)」を参照して下さい。

⑦送信側がグループ通話を始めると、受信する側では下のようなボタンが画面に右上に現れます。「通話に参加」 というボタンをクリックします。

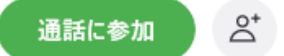

参加

更に、次の画面で、「参加」というボタンをクリックします。これで、受信者はグループ通話に参加できました。

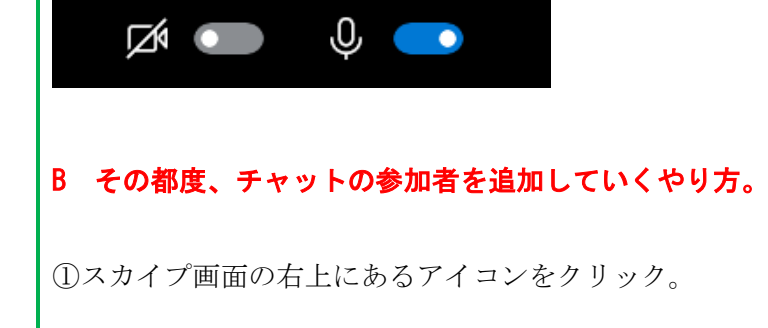

 $\aleph$ 

すると画面が変わり、次の画面が出ます。追加したい人を選んでクリック。追加した人が画面上に表示されます。 すべての人を選んだら、完了という水色のアイコンをクリックします。

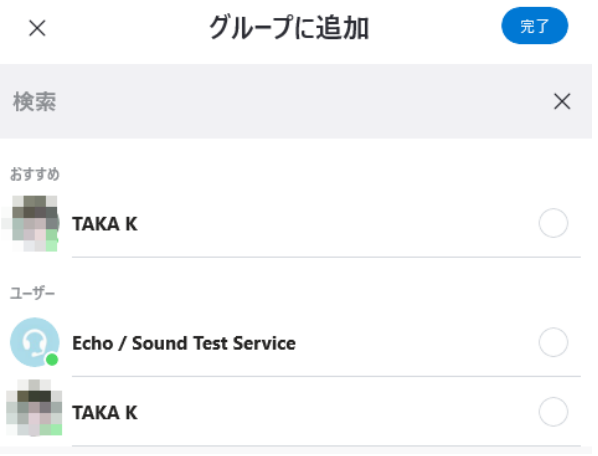

### グループ会話とするとき、会議の主催者が犯しがちな、よくあるトラブル

既にグループを作ったあと、新しい人から会議の主催者にアクセスがあった時、音声通話またはビデオ通話の緑 のアイコンをクリックすると、その新しい人とは会話ができますが、すでにグループに追加した人達は保留にな ります。この場合、赤地に白い電話のアイコンをクリックし、新しい参加者からの通話は受信を一旦拒否。

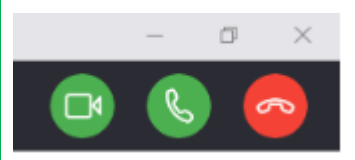

下のようなアイコンがスカイプ画面の右上にあるので、これをクリックし、新しい参加者をグループに追加する。 あとは4番と同じことをします。

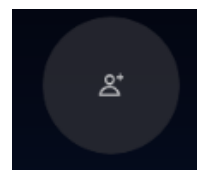

#### 5相手の通話を受信 受信者側

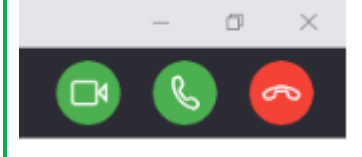

相手から電話がかかってくると、次のような画面になります。 それぞれのアイコンは、左からビデオ通話で受信する、音声通話で受信する、受信 を拒否する、という意味です。

#### 6通話を切る 送信者側・受信者側

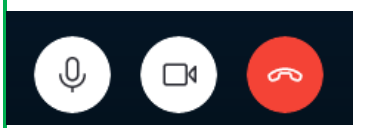

通話を切るときは、切る必要がある方が、画面下にある赤地に白の受話器のアイコ ンをクリック。

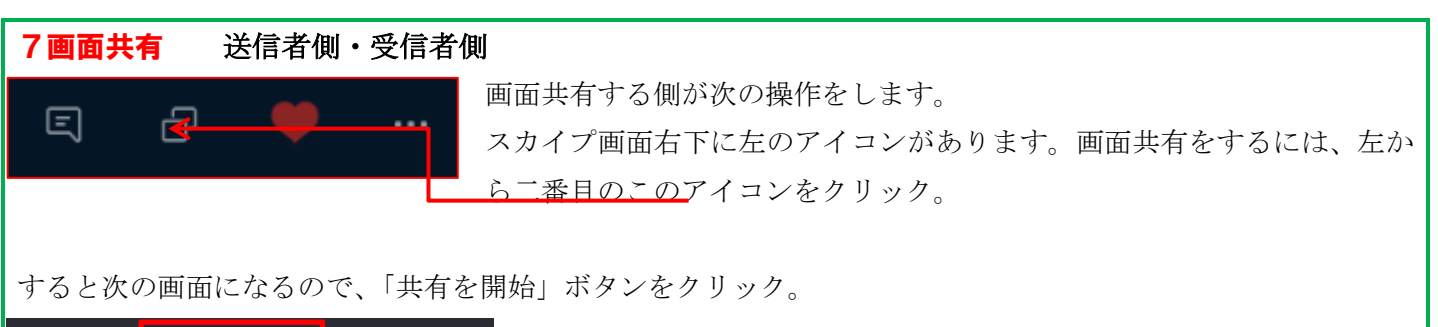

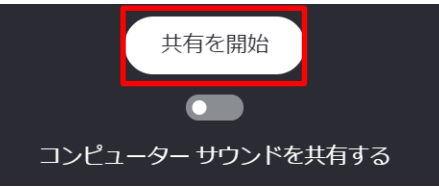

YouTube などの音も共有する場合は、まず「コンピューターサウンドを共有する」ボタンを青にしてその後「共 有を開始」というボタンをクリック。

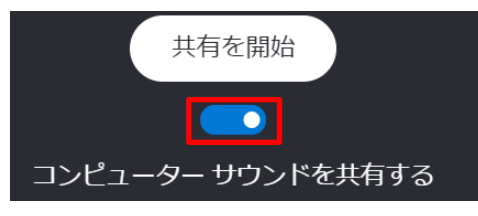

画面共有をやめると時は、次のアイコンをクリック。

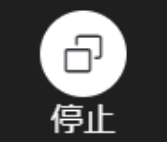

スマホ・タブレットと画面共有をする場合、スマホ・タブレット側に、次のようなメッセージが出る場合があり ます。

「着信ビデオ」を許可する。→許可します。

「Skype で画面に表示されているコンテンツのキャプチャを開始します。」→「今すぐ開始」

## 8文字チャット 送信者側・受信者側

チャットボックスを使って、文字チャットができます。

メッセージボックスの使い方はいろいろあります。相手に、サイトのアドレスを送ったり、文字通り文字だけで チャットすることもできます。

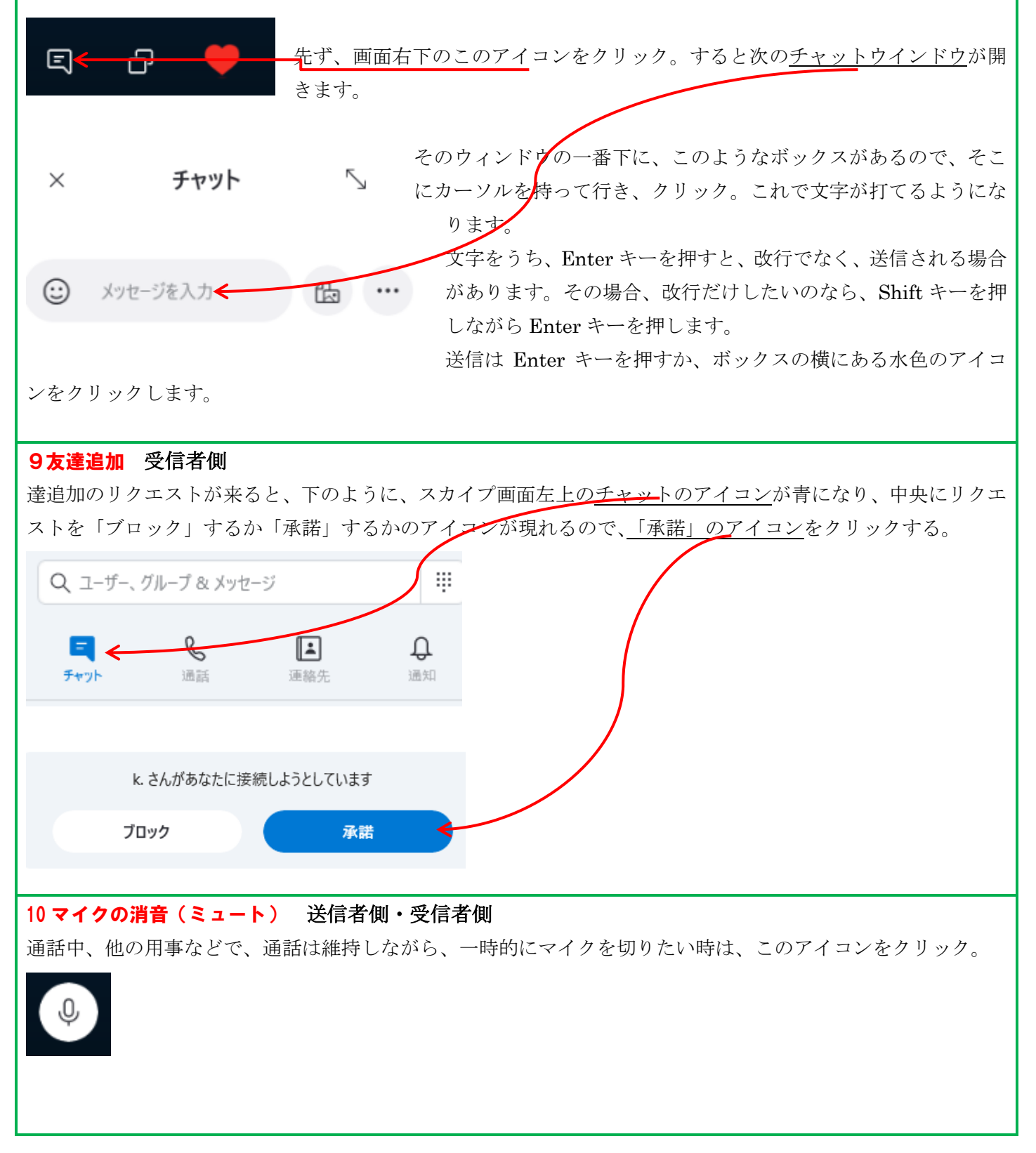

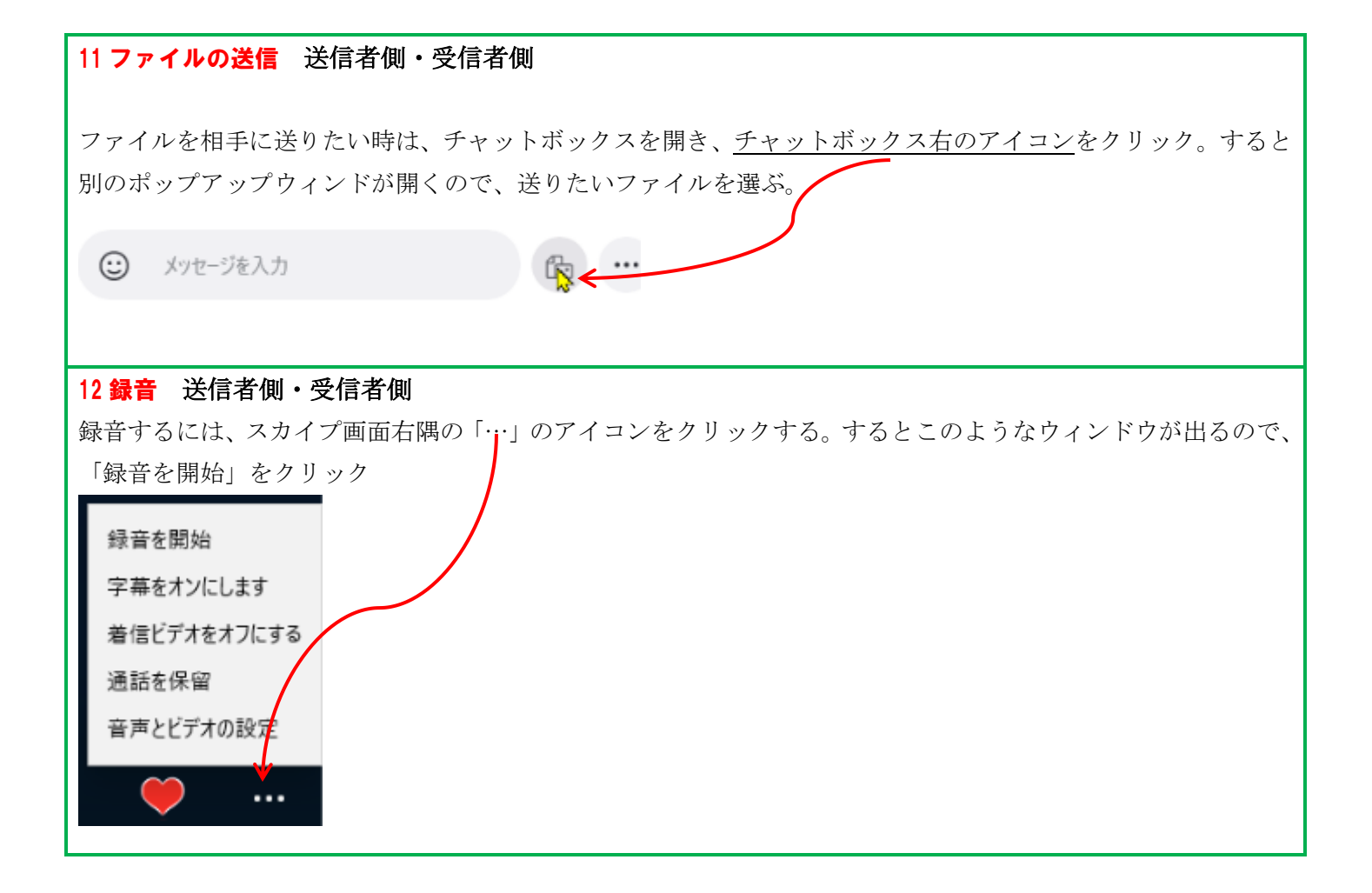